## **Questa operazione può essere svolta da tutti gli utenti, ad eccezione degli abilitati alla sola consultazione**.

Accedere a Gestione Fascicolo dal menù → Protocollo → Gestione → Gestione Fascicolo. Cercare e aprire il fascicolo in cui si vogliono inserire uno o più protocolli. Cliccare il **+** in corrispondenza del fascicolo o del sotto-fascicolo a cui aggiungere il protocollo.

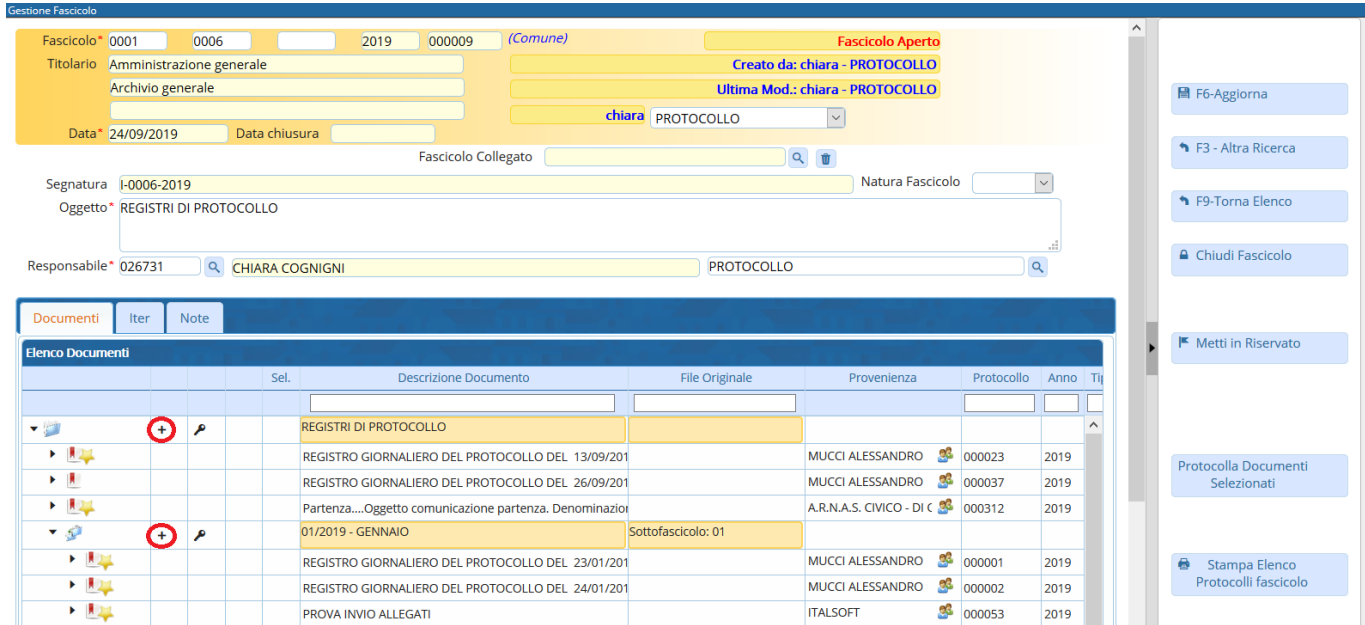

## Selezionare il tipo di elemento da aggiungere.

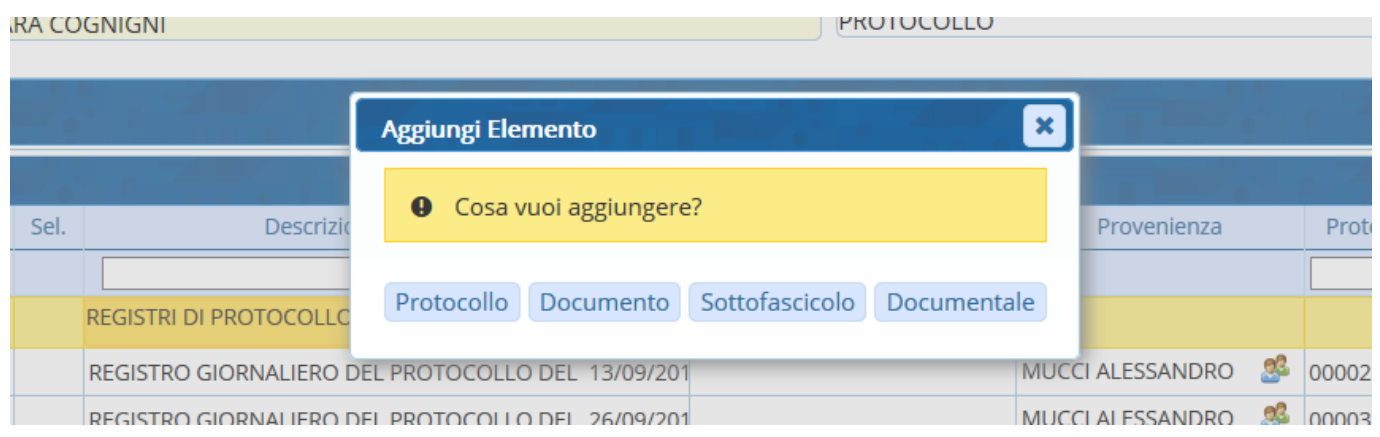

Per aggiungere un documento già protocollato, cliccare **Protocollo**.

Nella schermata, inserire il tipo (arrivo, partenza o interno), il numero e l'anno del protocollo e cliccare **Conferma Protocollo**.

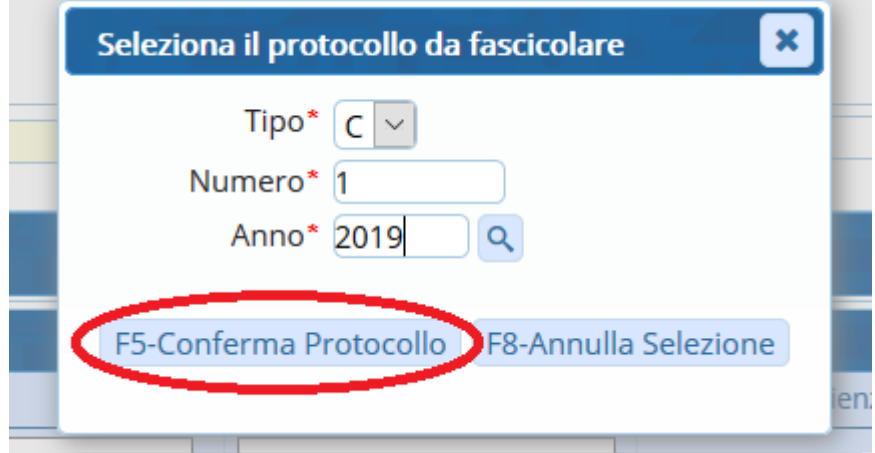

Se non si hanno a disposizione tutte le informazioni, si può accedere alla ricerca dalla lentina.

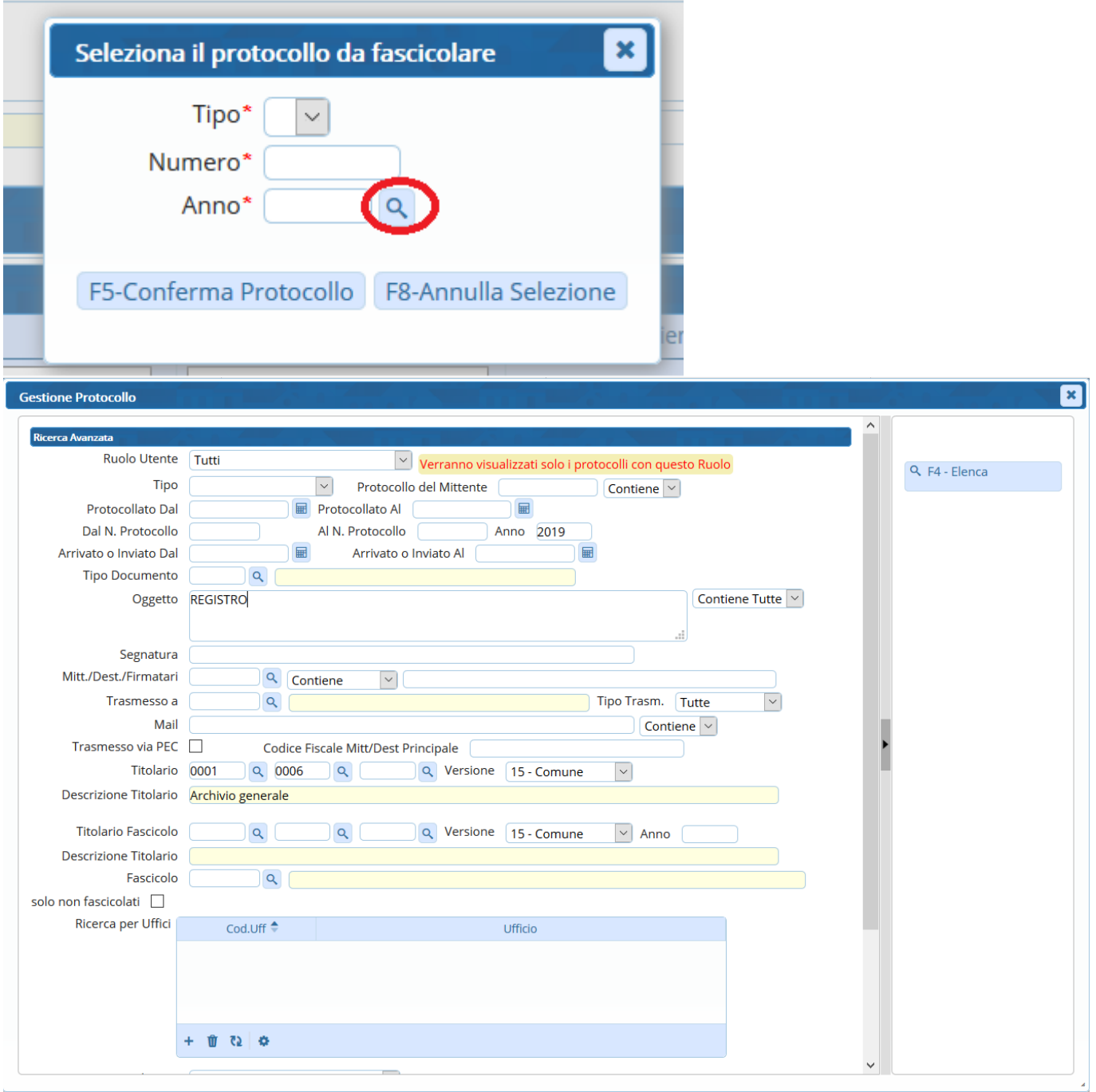

## Selezionare con un doppio click il protocollo da inserire.

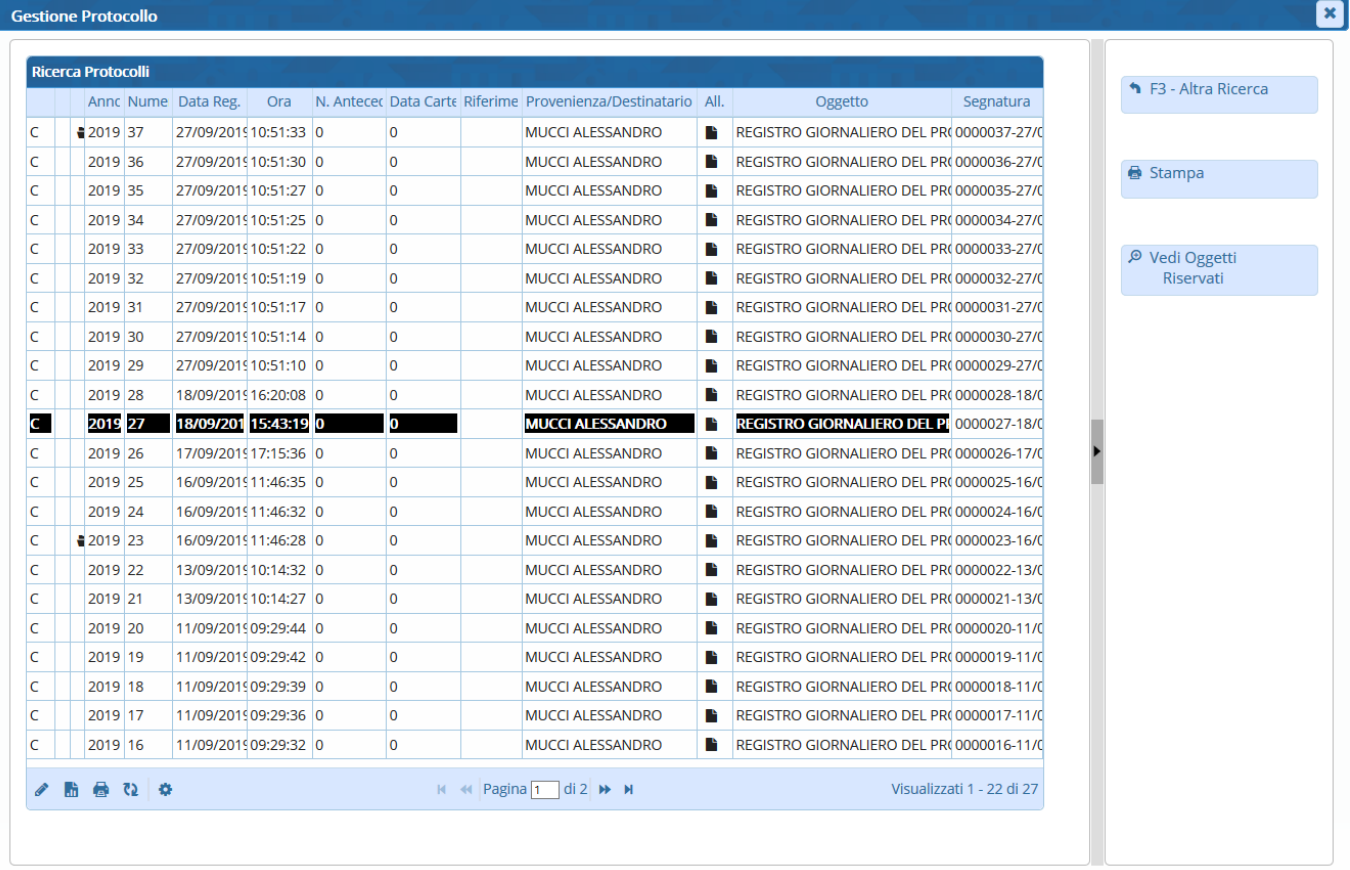

Infine confermare con **Conferma Protocollo**.

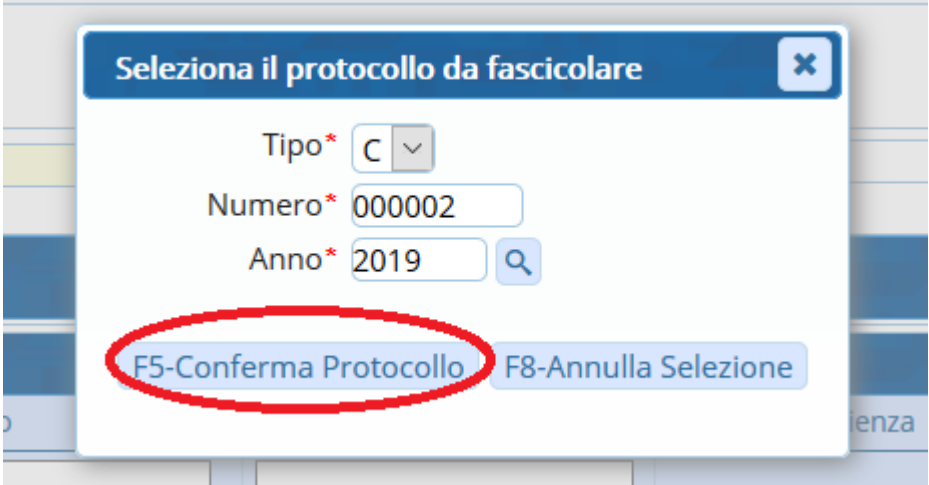

È possibile inserire in un fascicolo o sotto-fascicolo anche documenti non protocollati, ma che sono utili, anche solo temporaneamente, ai fini del procedimento amministrativo. Nella richiesta di selezione dell'elemento da aggiungere, scegliere **Documento**.

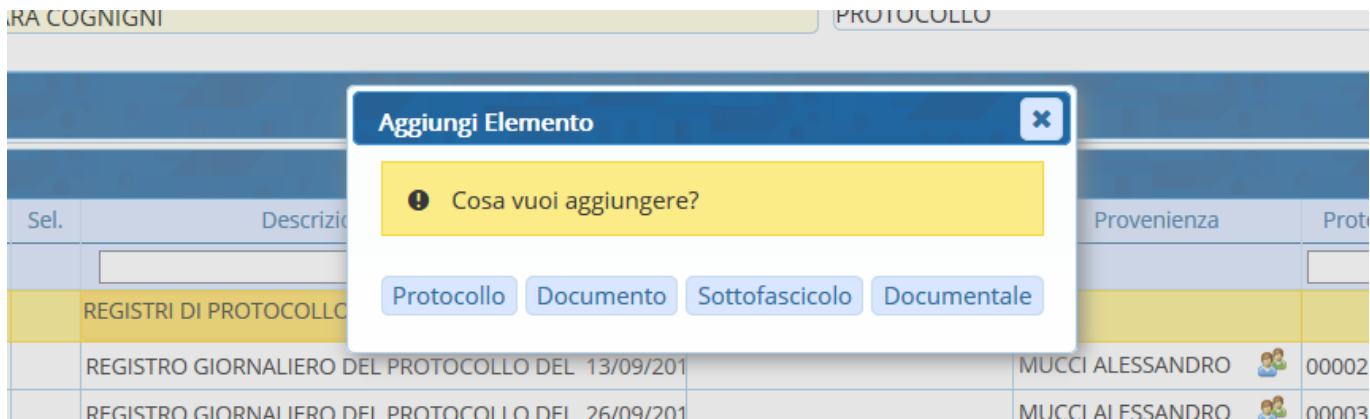

Nella schermata, cliccare **File Locale** per scegliere uno o più documenti da aggiungere tra quelli presenti nel proprio pc.

Infine confermare l'inserimento col tasto **Conferma**.

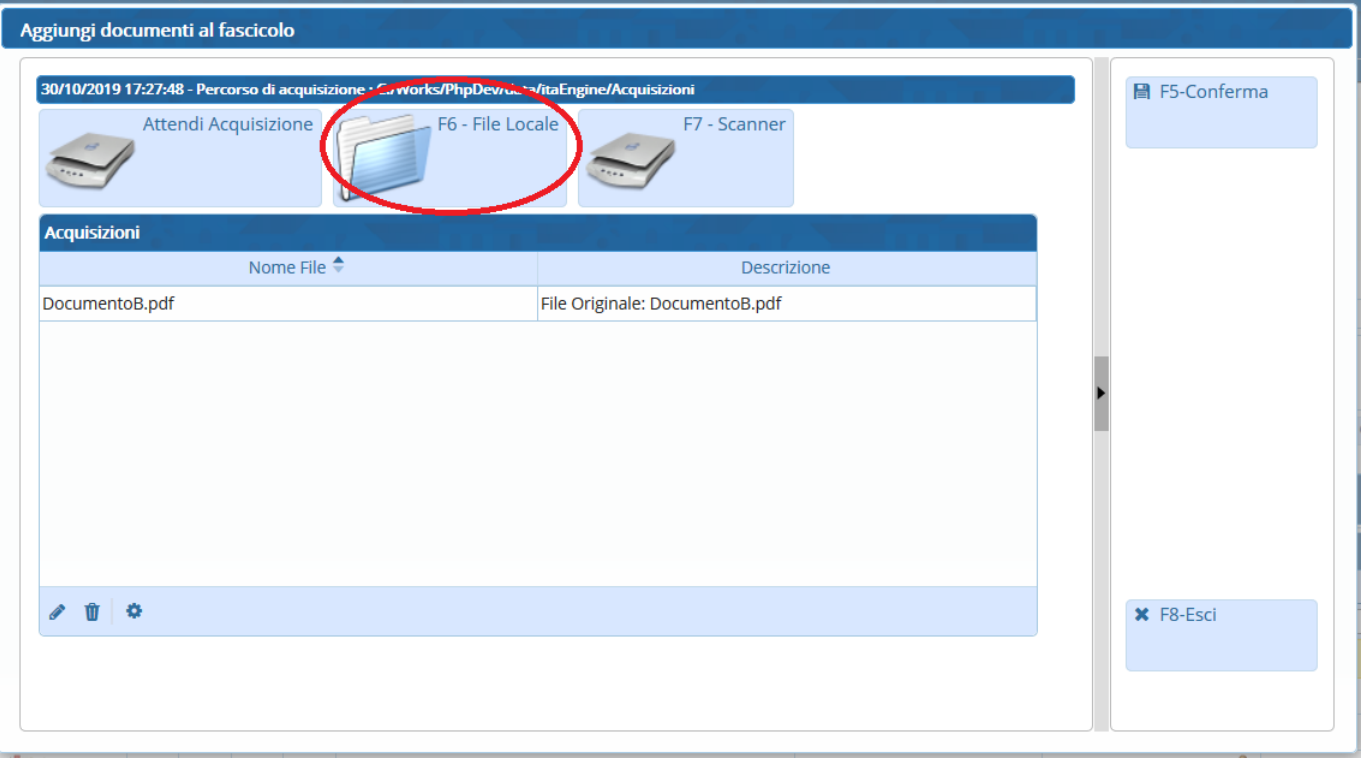

Se si decide successivamente di protocollare uno o più documenti presenti in un fascicolo, si possono selezionare dalla colonna Selezione.

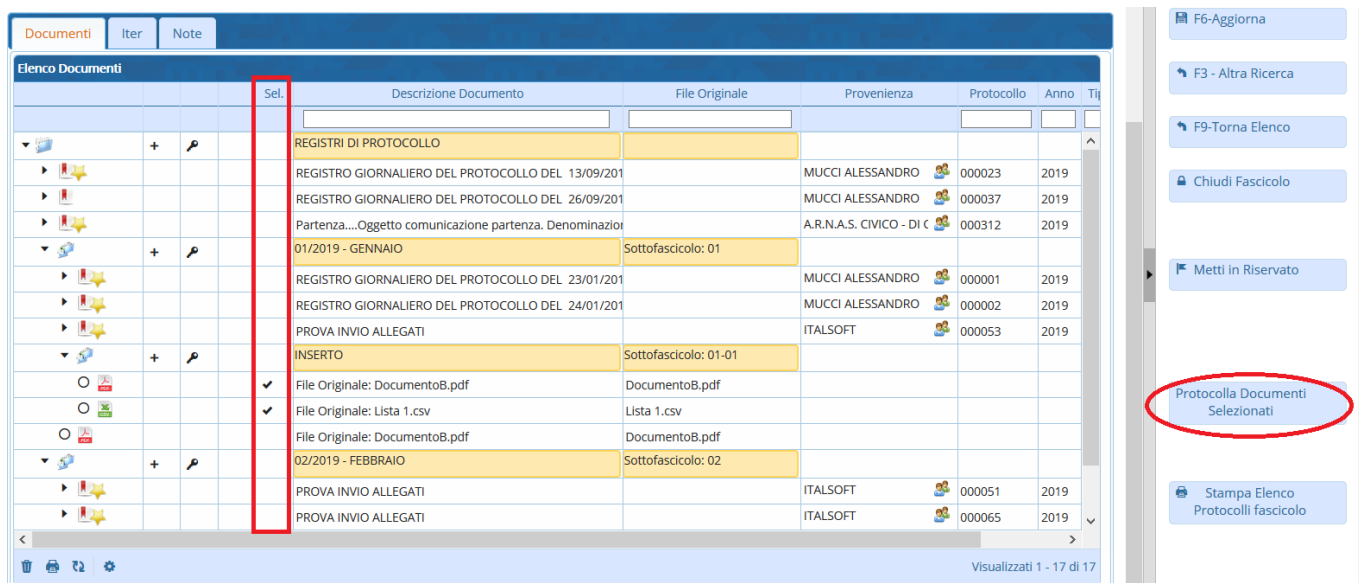

Cliccando poi il tasto **Protocolla Documenti Selezionati**, verrà chiesto il tipo di protocollo che si vuole creare.

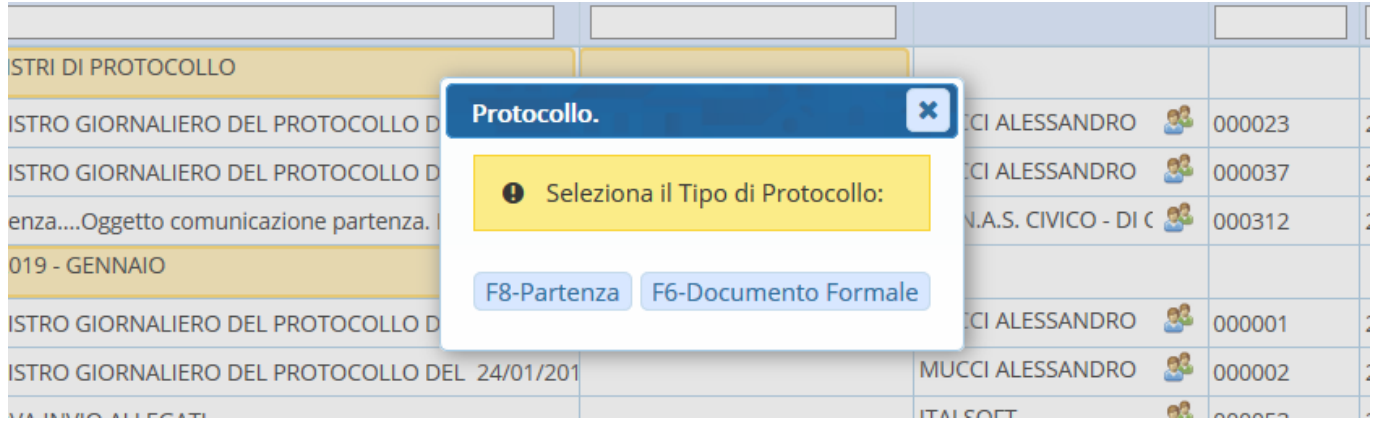

**NB**: se si selezionano più documenti, questi verranno registrati in un unico protocollo; nel caso in cui debbano essere protocollati separatamente, l'operazione deve essere ripetuta più volte, selezionando di volta in volta solo il documento che dovrà far parte del protocollo.

From: <https://wiki.nuvolaitalsoft.it/>- **wiki**

Permanent link: **<https://wiki.nuvolaitalsoft.it/doku.php?id=fascicolazione:gestfascicolo>**

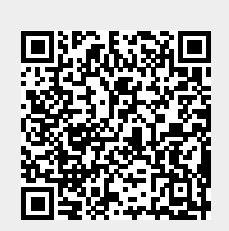

Last update: **2019/10/30 16:44**